# **HANSER**

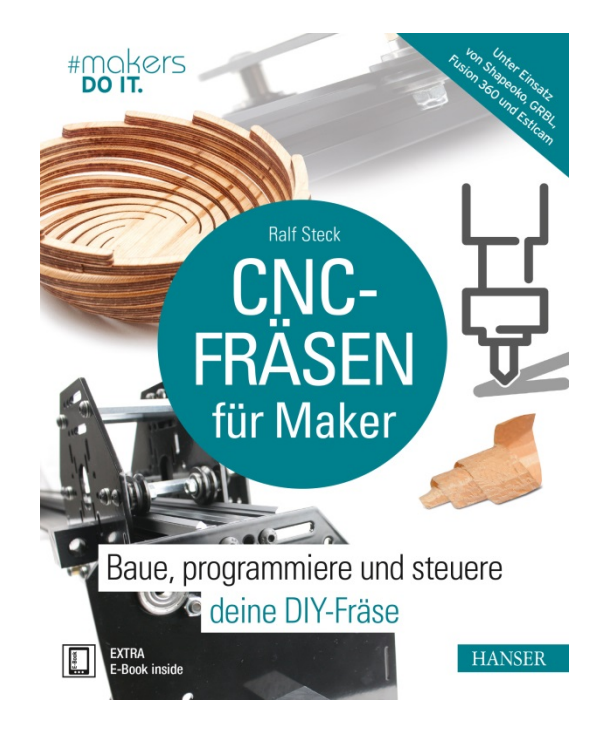

**Leseprobe**

zu

# **"CNC-Fräsen für Maker"**

von Ralf Steck

Print-ISBN: 978-3-446-45491-0 E-Book-ISBN: 978-3-446-45979-3

Weitere Informationen und Bestellungen unter <http://www.hanser-fachbuch.de/978-3-446-45491-0> sowie im Buchhandel

© Carl Hanser Verlag, München

# **Inhaltsverzeichnis**

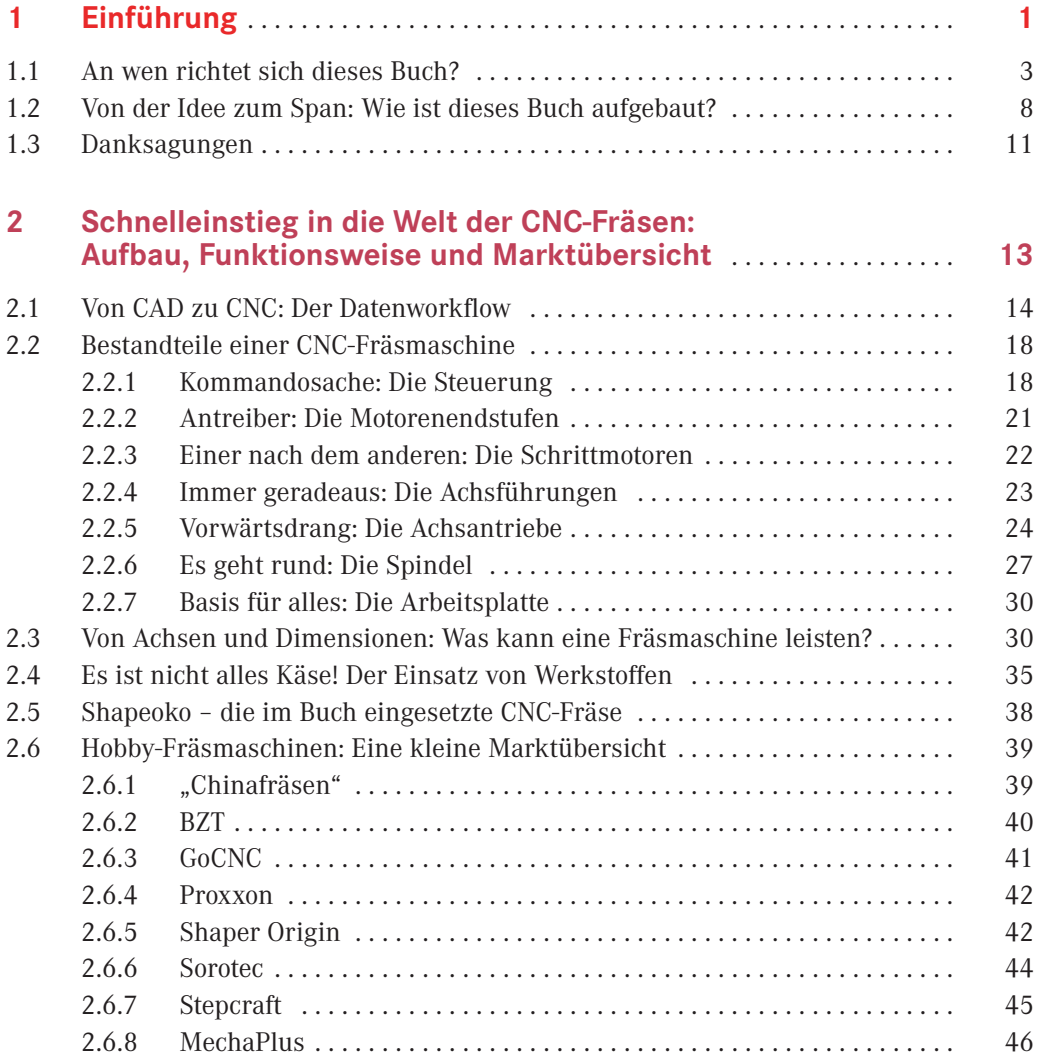

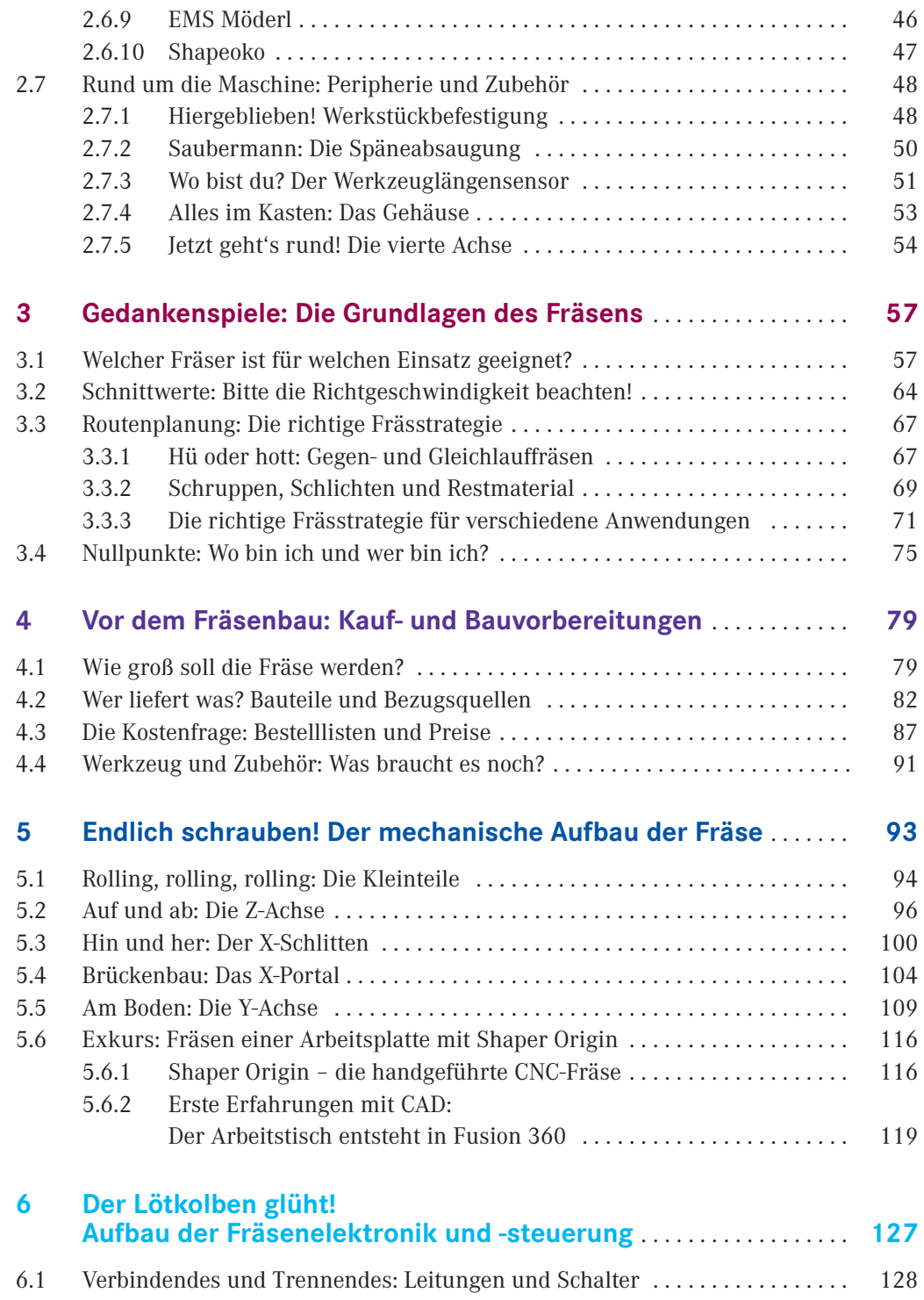

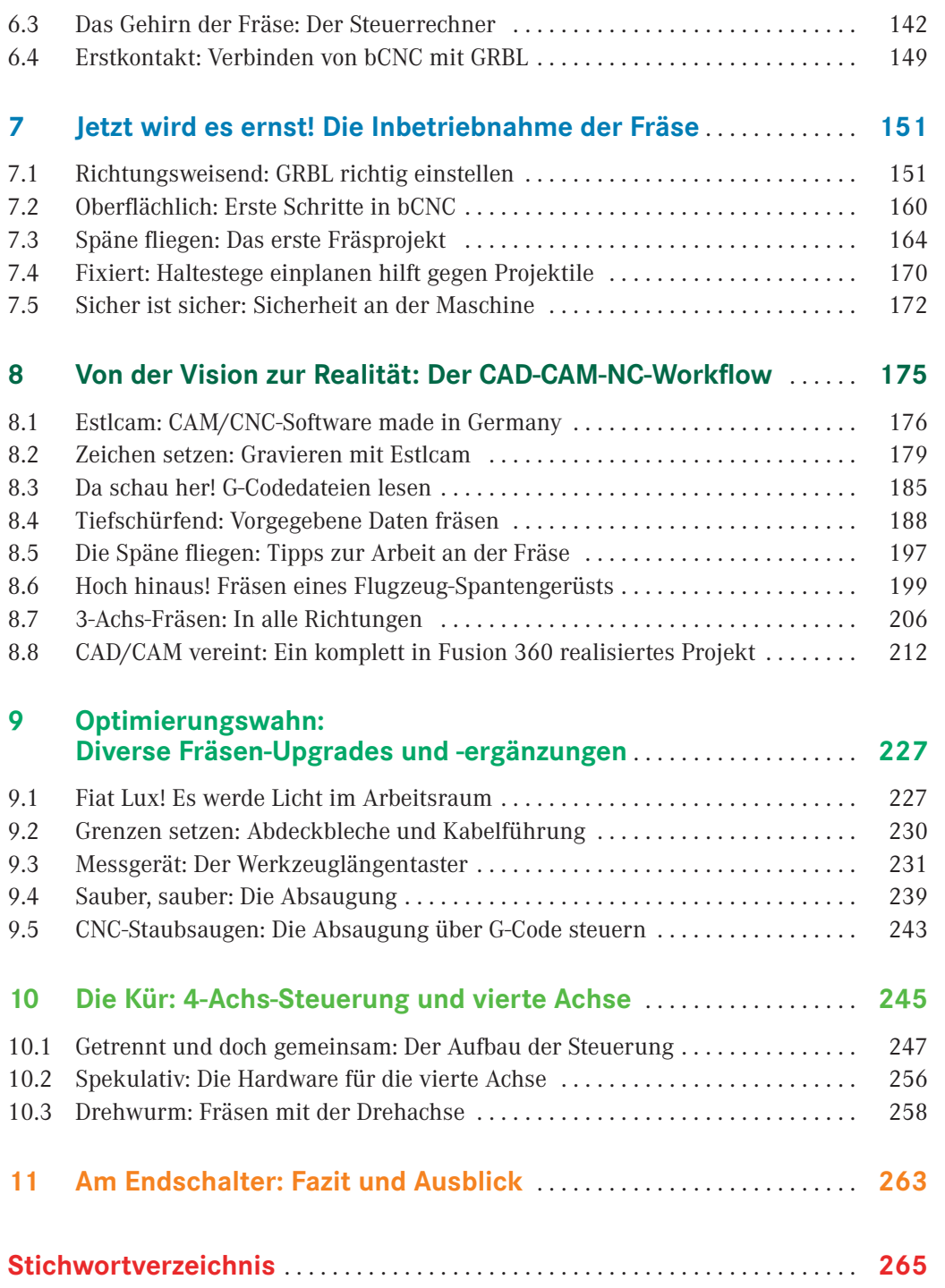

# **1 Einführung**

Für den Maker ist eine CNC-gesteuerte Fräse sicher eines der interessantesten Projekte, die er angehen kann. Neben dem 3D-Drucker und dem Lasercutter dürfte die CNC-Fräse zu den automatisierten Werkzeugen zählen, die in Kreisen von Makern, Modellbauern, Bastlern und Technikfreaks am häufigsten eingesetzt werden. Dieses Buch führt in die Anschaffung, den Bau und den Einsatz einer solchen Fräse ein. Ziel ist nicht, professionelle Fräsqualität zu erreichen, sondern mit überschaubarem Budget eine möglichst zuverlässige, einfach zu verstehende und produktive CNC-Maschine zu bauen. Dazu müssen auch einige Abstriche gemacht werden, auf die ich im Folgenden noch eingehen werde.

Das CNC-Fräsen ist eines der wichtigsten Fertigungsverfahren in der Industrie. Vor allem wenn es um Metallteile geht, führt kaum ein Weg daran vorbei. Auch in der Kunststoffteileherstellung sind Fräsmaschinen unverzichtbar – hier allerdings nicht direkt zur Fertigung, sondern für die Herstellung der Spritzgussformen, in denen dann die Kunststoffteile gefertigt werden.

Profimaschinen sind sehr genau und schnell. Sie sind mit automatischen Werkzeugwechslern und Bestückungsrobotern ausgestattet, um eine Serienfertigung mit möglichst geringem Anteil an manuellen Handgriffen zu ermöglichen. All diese Anforderungen – bis auf die Genauigkeit, aber auch diese mit Abstrichen – haben wir im Hobbybereich nicht. Professionelle CNC-Bearbeitungscenter kosten deshalb auch sechs- oder siebenstellige Be träge, während Hobbymaschinen im hohen drei- oder niedrigen vierstelligen Bereich liegen. Natürlich sind auch im Hobbybereich die Grenzen fließend. In manchem Hobbykeller steht ein Maschinenpark, den man eher in einem Kleinunternehmen vermuten würde.

In diesem Buch stelle ich eine preiswerte, aber leistungsstarke computergesteuerte 2,5D-/3D-Fräsmaschine für ein Budget um ca. 1000 Euro vor. Ich arbeite dabei auf Basis des Open-Source-Projekts Shapeoko, sodass du die Maschine nach deinen Vorstellungen gestalten und trotzdem von diesem Buch profitieren kannst (Bild 1.2). Mit einer Absaugung, einem Werkzeuglängentaster, einem Upgrade für Motoren und Steuerung sowie einer einfachen vierten Achse zeige ich Erweiterungs- und Ausbaumöglichkeiten auf.

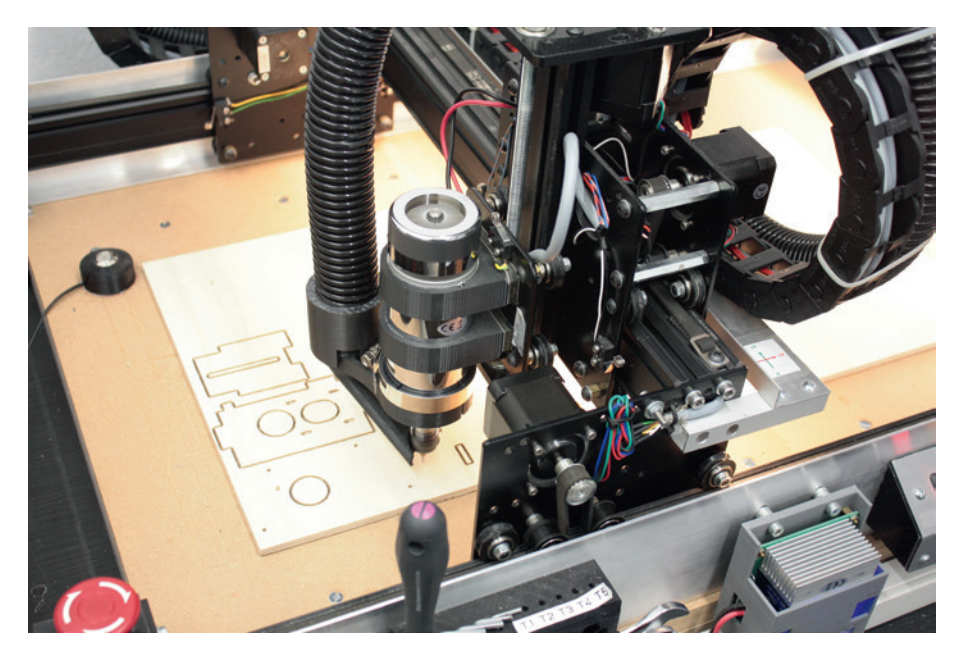

**Bild 1.1** Mit einer CNC-Fräse lassen sich die unterschiedlichsten Dinge erstellen. Hier entstehen die Holzteile für die vierte Achse.

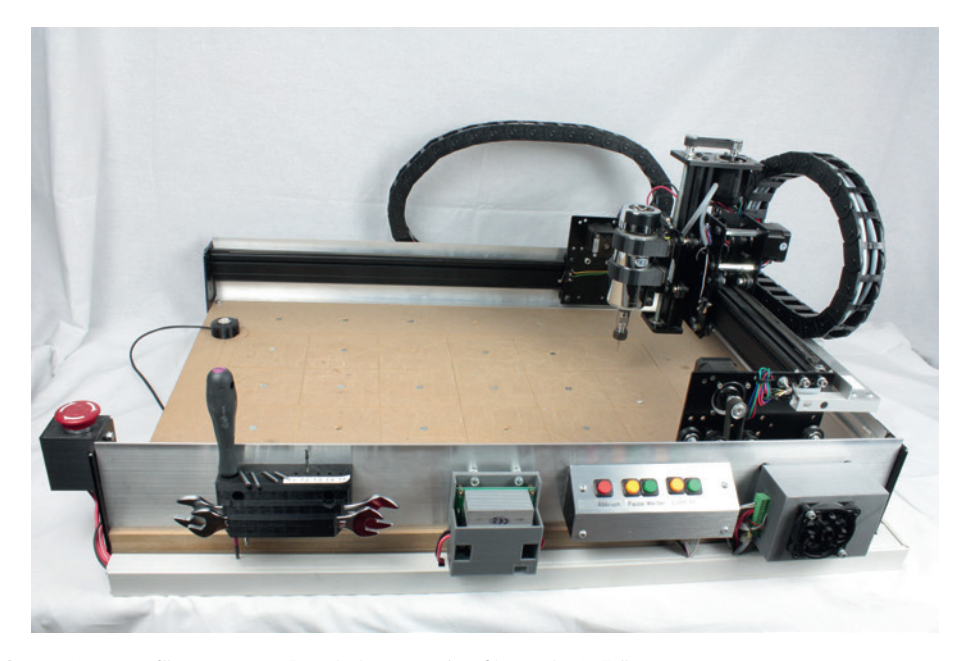

**Bild 1.2** Was man für etwa 1000 Euro bekommt: eine Shapeoko-X-Fräse

### **■ 1.1 An wen richtet sich dieses Buch?**

Interessierst du dich für die CNC-Technik? Hast du schon einen 3D-Drucker und möchtest in die "subtraktive" Welt hineinschnuppern? Bist du Modellbauer, Maker oder ambitionierter Bastler? Dann wirst du dich in diesem Buch wiederfinden.

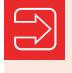

In der Maker-Szene duzt man sich. Deshalb spreche ich meine Leser mit "du" an. Ich habe das Buch so aufgebaut, als ob wir zusammen in deinem oder meinem Hobbykeller säßen und das Projekt "CNC-Fräse" gemeinsam angehen würden.

Um die CNC-Fräsmaschine zu betreiben, benötigst du digitale 2D- oder 3D-Vorlagen. CAD-Kenntnisse sind also hilfreich, allerdings werde ich in Kapitel 8 den kompletten Workflow von der Modellierung im CAD-System über die CNC-Programmierung im CAM-System bis zur Maschinensteuerung beispielhaft vorstellen, sodass du eine Idee bekommst, wie die Vorlagen entstehen. Darüber hinaus kann ich mein Buch *CAD für Maker* (ISBN 978-3-446- 45681-5) empfehlen, in dem ich detailliert in die 3D-Modellierung einführe (Bild 1.3).

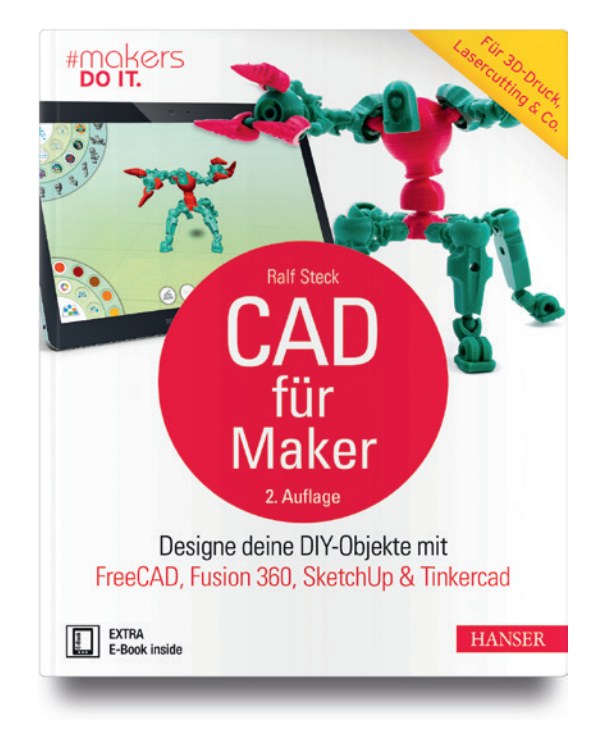

**Bild 1.3** Mein Buch *CAD für Maker* enthält Anleitungen zur 3D-Modellierung.

∟

Im Zuge der Arbeit an meinem Buch *CAD für Maker* beschäftigte ich mich auch erstmals seit dem Maschinenbaustudium wieder mit CNC-Fräsmaschinen. Ich kann mich also gut in die Situation, die man als CNC-Neuling durchläuft, hineinversetzen.

Entsprechend habe ich *CNC-Fräsen für Maker* aufgebaut. Ich habe eine Liste von Anforderungen zusammengestellt, die eine Hobbyfräse in meinen Augen erfüllen sollte:

- Sie soll preiswert sein.
- Sie soll einfach bedienbar und aus einfach verfügbaren Standardteilen aufgebaut sein.
- Sie soll einfach erweiterbar sein.
- Sie soll eine große Community im Internet haben, die bei Problemen weiterhelfen und Tipps geben kann.
- Die Maschine soll Holz und Kunststoffe bearbeiten können.
- Die Möglichkeit, Aluminium zu bearbeiten, wäre schön, ist aber nicht Voraussetzung.
- Die Maschine soll mit kostenloser Software zu betreiben sein.
- Sie soll "bürotauglich" sein, das heißt, die Maschine soll im Betrieb nicht allzu viel Schmutz und Lärm erzeugen und kompakt sein.
- Sie soll "genau genug" sein.

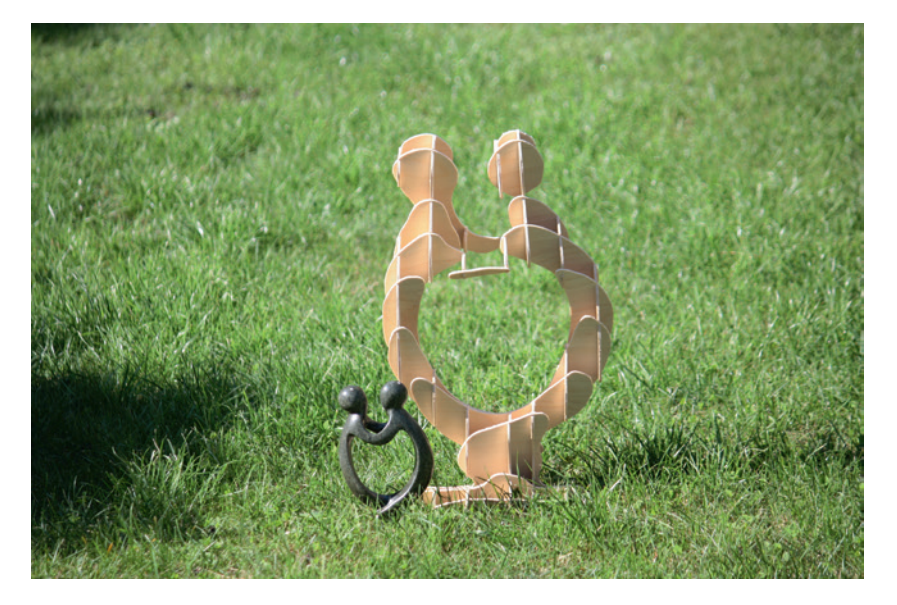

**Bild 1.4** Auch dieses Projekt aus meinem Buch *CAD für Maker* entstand auf der Shapeoko-X.

Selbstbau steht bei mir an erster Stelle. Natürlich gibt es eine Vielzahl von Fräsmaschinen, die bereits fertig aufgebaut zu kaufen sind. Doch meiner Meinung nach erwirbt man erst dann echtes Wissen in einem Bereich, wenn man die Materie – zumindest in der Theorie – so weit durchdenkt, dass man eigene Entscheidungen treffen kann. Nur dann wird man sich die richtigen Geräte und Werkzeuge anschaffen.

Wir bauen in diesem Buch eine Shapeoko-Fräse (für nähere Ausführungen siehe Kapitel 2) und folgen damit einem bestimmten Bauplan. Das hat den Vorteil, dass wir Bausätze verwenden beziehungsweise vorkonfigurierte Pakete einkaufen können und uns damit die Mühe sparen, eine Vielzahl einzelner Schrauben, Scheiben und Rollen im Internet zusammenzusuchen. Ich habe zudem vorgefertigte Blechteile gekauft, da diese präziser gefertigt sind, als wenn ich diese selbst mit der Bohrmaschine bearbeitet hätte. Grundsätzlich kannst du jedoch fast alle mechanischen Teile der Fräse einzeln kaufen oder selbst herstellen. Du solltest also schrauben und löten können.

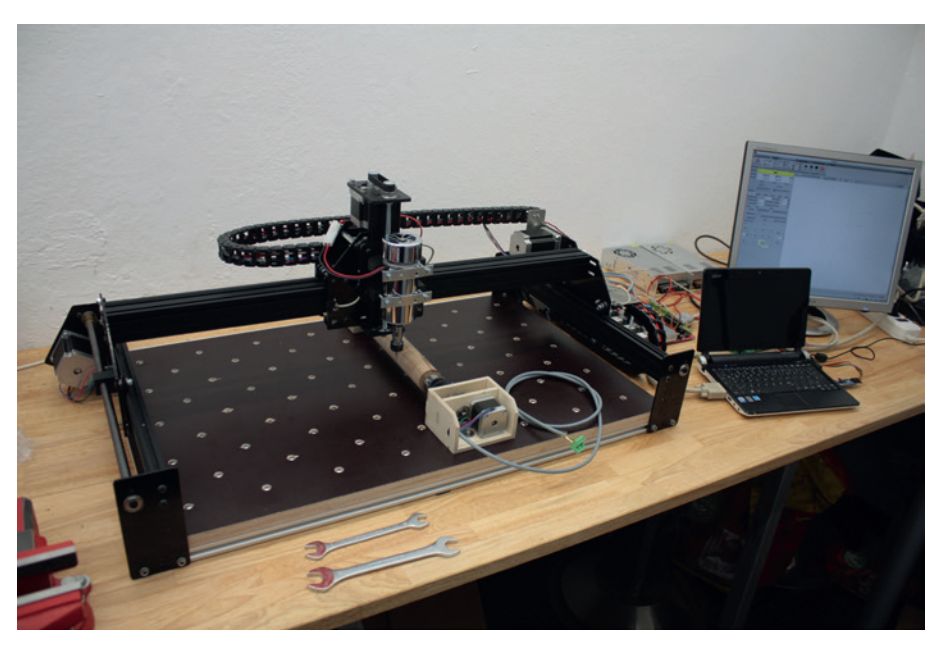

**Bild 1.5** Größeres Kaliber: die Shapeoko-T mit Spindeltrieben, MaXYposi-Steuerung und vierter Achse

Warum einige der genannten Anforderungen besonders wichtig sind und miteinander zusammenhängen, werde ich noch genauer darlegen. Kurz gefasst: Je härter das zu bearbeitende Material ist, desto mehr Kräfte werden vom Fräser auf Spindel, Z-Achse, Portal und schließlich X-Achse übertragen. Verbiegt sich die Struktur der Maschine aufgrund dieser Kräfte, wird das Fräsergebnis nicht maßhaltig. Zudem kann nicht beliebig langsam gefräst werden, da sonst die beim Schneiden des Materials entstehende Hitze nicht abgeleitet werden kann.

Deshalb ist in Bezug auf die bearbeitbaren Materialien nicht die Kraft der Motoren der begrenzende Faktor, sondern die Steifigkeit des Maschinengestells (Bild 1.6). Mit Aluprofilen lassen sich die Kräfte beim Fräsen von härteren Metallen nicht mehr im Maschinengestell abfangen. Für eine Fräse, die sauber und zuverlässig Stahl oder dickes Alu bearbeiten kann, ist ein völlig anderer Aufbau notwendig, der speziell angefertigte Teile erfordert, was wiederum die Maschine verteuert. Solche Fräsen liegen im hohen vierstelligen bis fünfstelligen Eurobereich und damit außer Reichweite eines Heimwerkers.

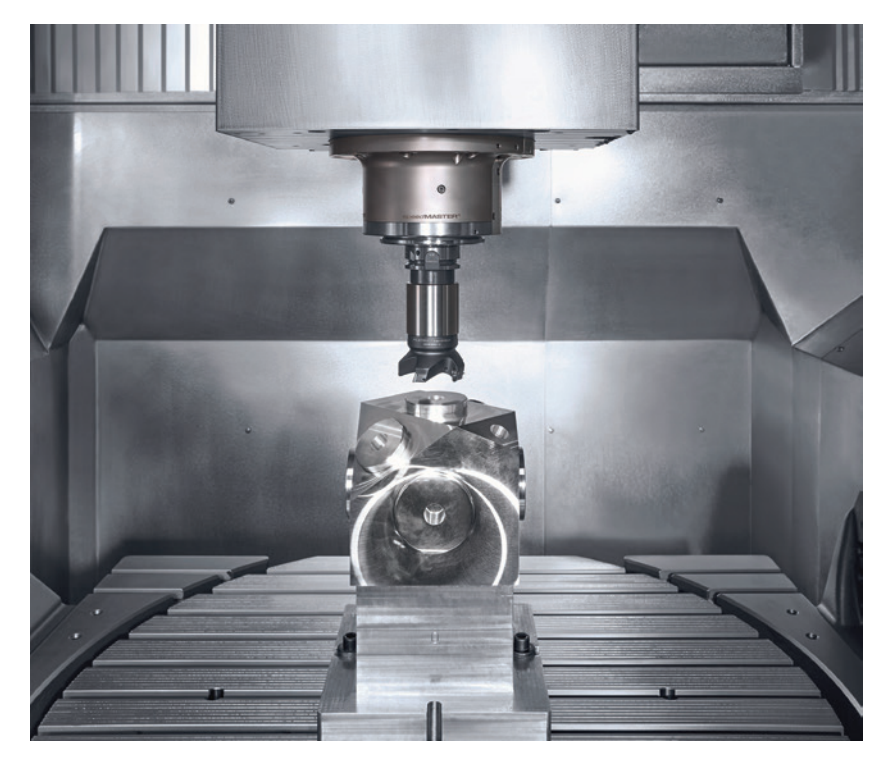

**Bild 1.6** Für die Bearbeitung von Metall werden eine sehr steife Maschine und starke Motoren benötigt. Die Abbildung zeigt die Innenansicht einer DMU 95 monoblock von DMG Mori (© DMG Mori).

Doch degradieren diese Einschränkungen die preiswerten Fräsmaschinen zur "Käsefräse", die nur Käse schneiden kann und deren Werkstücke "Käse sind", wie man oft im Internet liest? Ich finde nein. Wer wissen möchte, was man mit einer Fräse und Holz alles anstellen kann, der schaue sich unter anderem einmal auf der Website *[www.zenziwerken.](http://www.zenziwerken.de)* [d](http://www.zenziwerken.de)e oder auf einer Modellbaumesse um, denn die meisten Modellflugzeuge und viele Modellboote werden aus gefrästen Spanten und anderen Holzteilen gefertigt (Bild 1.7). Auch die im Modellbau sehr beliebten Hartschaumplatten lassen sich mit den preiswertesten Fräsen bearbeiten.

Nicht vergessen sollte man die Möglichkeit, Platinen zu gravieren. Das ist eine interessante Alternative zum Ätzen selbst entwickelter Leiterplatten. Gravuren in Acrylglas er geben sehr schöne, beleuchtbare Schilder. Die Möglichkeiten sind mehr als umfangreich, auch ohne die Bearbeitung von Stahl. Immerhin lassen sich Aluminium und Nichteisenmetalle – wenn auch langsam – bearbeiten.

Der Aufbau einer Fräse aus Aluprofilen beschränkt also die Auswahl der Materialien, die man bearbeiten kann, hat aber unschätzbare Vorteile: Die Aluprofile kann man zum einen relativ einfach kaufen, zum anderen lässt sich die Größe der Fräse durch die Länge der Profile individuell an die eigenen Möglichkeiten und Anforderungen anpassen. Ebenso

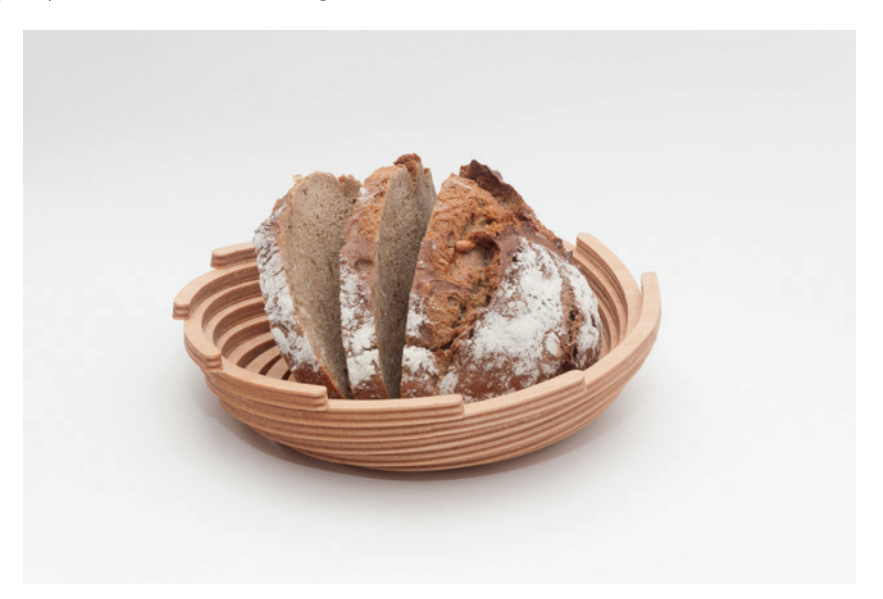

verhält es sich mit dem Riementrieb, den die in diesem Buch vorgestellte Fräse (zumindest anfänglich) hat. Auch dieser ermöglicht eine individuelle Größenauswahl.

Bild 1.7 Mit der "Käsefräse" lassen sich sehr schöne Projekte, wie diese Schale von ZenziWerken, umsetzen. (© ZenziWerken.de, Daniel Groß)

Wenn du dich in diesen Beschreibungen wiedererkennst und mit den beschriebenen An forderungen leben kannst, lade ich dich herzlich ein, mir auf dem Weg zur selbst gebauten Fräse zu folgen.

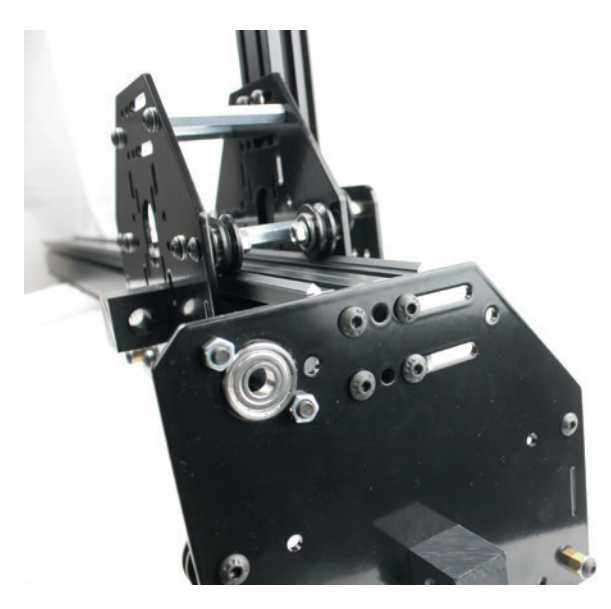

**Bild 1.8** Schritt für Schritt bauen wir eine Fräse auf und nehmen sie in Betrieb.

Noch ein wichtiger Hinweis: Dieses Buch ist nicht als lineare Handlungsanweisung ge dacht. Ich baue zunächst eine einfachen Maschine mit drei Achsen, Riementrieben, kleinen Motoren und einer einfachen Steuerung und rüste diese dann Schritt für Schritt auf: mit einer Absaugung, einem Werkzeuglängentaster, größeren Motoren, einer kräftigeren Steuerung, einer vierten Achse und so weiter. Du kannst die Zwischenschritte natürlich auch überspringen und gleich NEMA23-Motoren einbauen.

Dieses Buch wird dir auch ein nützlicher Wegweiser sein, wenn du dich nicht für eine Shapeoko-Grundmaschine, sondern einen anderen Bausatz entschieden hast. Die Ausführungen zur elektrischen/elektronischen Ausstattung sind auch für ein anderes mechanisches Basisset gültig. Lies das Buch am besten einmal komplett durch, bevor du dich für einen Aufbau entscheidest. Ich liefere an vielen Stellen Pros und Contras und begründe meine Entscheidungen ausführlich. So kannst du meinen Argumenten folgen – oder eben auch nicht.

# ■ **1.2 Von der Idee zum Span: Wie ist dieses Buch aufgebaut?**

Nach dieser Einführung folgen in Kapitel 2 der Aufbau der Fräsmaschine, die Beschreibung ihrer Bestandteile und einige Begriffserklärungen. In Kapitel 2 wird zudem die notwendige Größe und das Budget geklärt, das für die Fräsmaschine und ihre Peripherie ausgegeben werden soll. Auch sinnvolle Erweiterungen und Ergänzungen werden besprochen.

Kapitel 3 beschäftigt sich mit den Grundlagen des Fräsens. Welche Werkzeuge gibt es, wie werden diese eingesetzt, was bedeutet Vorschub, Zustellung und Schnittgeschwindigkeit, wie wählt man die richtigen Parameter für verschiedene Werkstoffe und Werkzeuge aus? Einen Schritt weiter geht es mit den Bearbeitungsstrategien. Es werden verschiedene Möglichkeiten vorgestellt, Material abzutragen, die jeweils Vor- und Nachteile haben. Wozu Maschinen-, Werkstück-, Programm- und andere Nullpunkte und ihre zugehörigen Koordinatensysteme gut sind und wie man mit ihnen arbeitet, ist ebenfalls Thema in Kapitel 3.

Dann folgt das kurze Kapitel 4, in dem ich den endgültigen Aufbau und die Größe der Fräse festlege und die zum Bau notwendigen Bestandteile zusammenstelle.

In Kapitel 5 und 6 gehe ich auf den mechanischen und elektrischen Zusammenbau der Fräsmaschine ein. Der Aufbau wird nicht bis zur letzten Schraube dargestellt, da dein individueller Baukasten je nach Anforderung sicherlich etwas anders aussieht, doch die Kapitel enthalten viele Tipps und Tricks, die dir helfen, Fehler beim Zusammenbau zu

vermeiden. Darüber hinaus wird in Kapitel 6 die Maschinensoftware auf den Steuerungsrechner gespielt und die Maschinensteuerung selbst initialisiert.

In Kapitel 7 kommen wir zum spannendsten Teil: der Inbetriebnahme der Fräse. Die Maschine macht die ersten Bewegungen, wir suchen Nullpunkte, spannen ein Werkstück auf und erzeugen das erste Mal Späne. Ganz wichtig ist auch Abschnitt 7.5 zum Thema Sicherheit. Sowohl der Bau als auch der Betrieb der Fräse bergen Gefahren in sich, wenn nicht gewisse Vorsichtsmaßnahmen ergriffen werden.

In Kapitel 8 wird der gesamte Workflow, der in Kapitel 2 bereits in der Theorie vorgestellt wurde, noch einmal detailliert betrachtet. Wir arbeiten mit Estlcam und Autodesk Fusion 360 verschiedene Projekte durch – von der Skizze über das 3D-Modell bis hin zur CAM-Programmierung, der G-Codeausgabe und dem Fräsvorgang auf der selbst gebauten Maschine.

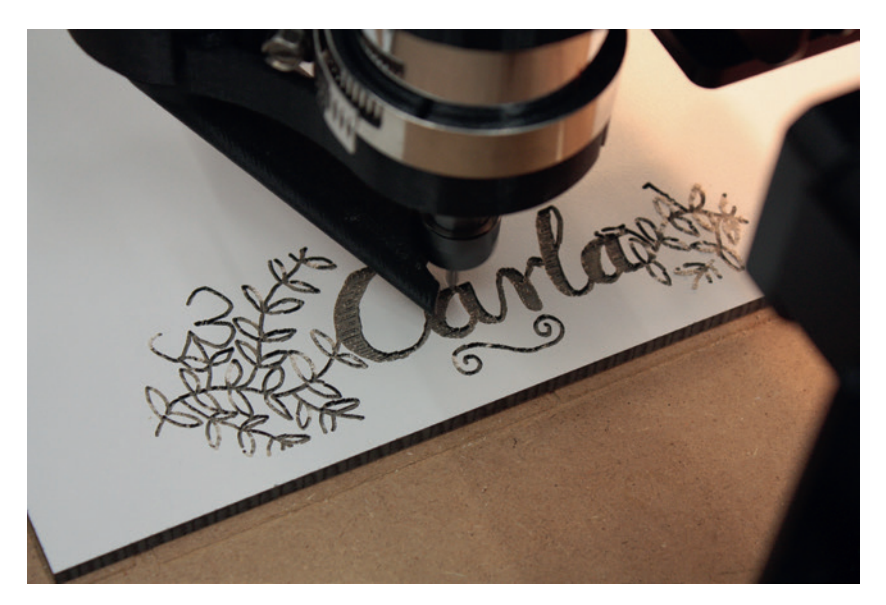

**Bild 1.9** Auch das Gravieren gescannter Zeichnungen bringen wir der Fräse bei.

**HINWEIS:** Bitte vergiss nicht, dass das Bedienen einer Fräse im Rahmen eines Lehrberufs erlernt wird. Zerspanungsmechaniker lernen dreieinhalb Jahre lang alles über Fertigungsmethoden und -prozesse. Auch du wirst – wenn du nicht die entsprechende Ausbildung hast – einige Zeit brauchen, um deine Fräse wirklich im Griff zu haben. Das Verstehen der Fräsparameter und des Workflows ist extrem wichtig, wenn du Erfolgserlebnisse statt Frust erfahren möchtest.

г

In Kapitel 9 werden der Werkzeugwechsel und der dafür notwendige Werkzeuglängensensor behandelt. Zudem bauen wir eine Späneabsaugung auf Basis eines Zyklonabscheiders und einer Steuerung über die NC-Software (Bild 1.10).

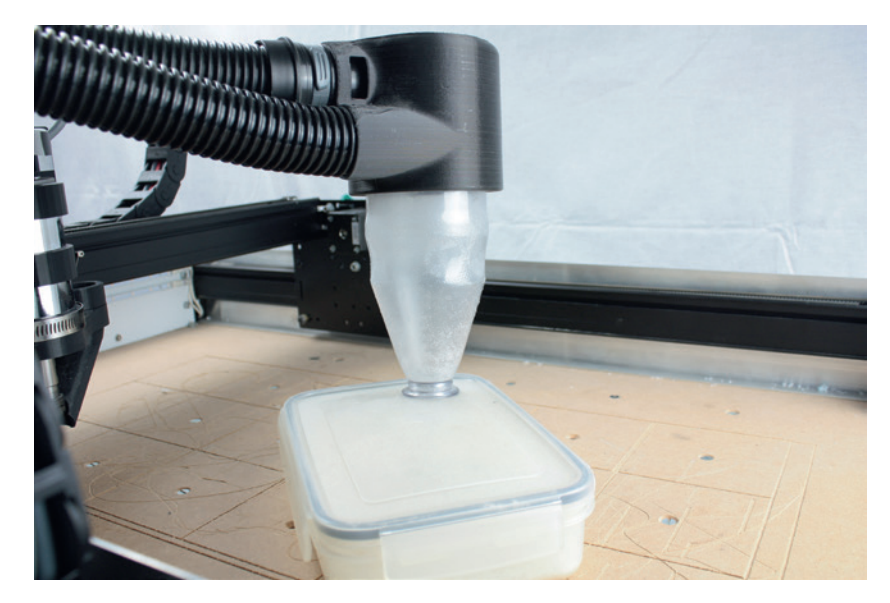

**Bild 1.10** Sorgt für Sauberkeit am Arbeitsplatz: ein selbst gebauter Zyklonabscheider

Der Maker ist ja nie zufrieden, wenn etwas einfach nur funktioniert. Hatten wir die CNC-Maschine zunächst mit Komponenten ausgestattet, wie sie im 3D-Druckbereich typisch sind – mit Raspberry Pi, Polulu 8825-Treibern und NEMA17-Motoren –, greifen wir in Kapitel 10 zu Treiberplatinen, die zum einen NEMA23-Motoren treiben können und zum anderen Reserven für eine vierte Achse bieten. Außerdem wird der Maker nervös, wenn die Möglichkeiten der Elektronik nicht voll ausgeschöpft werden. Also bauen wir in Kapitel 10 eine vierte Achse, um Werkstücke von (fast) allen Seiten bearbeiten zu können (Bild 1.11).

Die optionalen Ergänzungen bauen nicht direkt aufeinander auf. Du kannst also die Späneabsaugung auch nachbauen, wenn du nicht auf Spindeltriebe umgerüstet hast, oder die Maschine gleich mit einer leistungsstärkeren Steuerung aufbauen, ohne zunächst mit dem Raspberry Pi zu arbeiten.

Am Ende wirst du eine leistungsstarke, vielseitige CNC-Fräsmaschine gebaut haben, die dir bei deinen Fräsprojekten hoffentlich wertvolle Dienste leisten wird und auch als Basis für einen Lasercutter dienen kann.

#### **2.2.6 Es geht rund: Die Spindel**

Auf der Z-Achse sitzt der Spindelmotor mit der Werkzeugaufnahme. Dieser Antrieb ist das eigentliche Arbeitsgerät der Fräsmaschine. Die Drehzahl und die Kraft beziehungsweise die Leistung der Spindel entscheiden über die höchstmögliche Fräsgeschwindigkeit und damit über die Leistungsfähigkeit der Maschine. Rundlauffehler der Spindel zeigen sich unmittelbar als qualitative Einbußen auf der Oberfläche des Werkstücks. Dabei greifen an der Spindel beziehungsweise an dem in der Spindel befestigten Werkzeug alle Kräfte an, die in der Fräsmaschine entstehen. Gleichzeitig soll die Spindel leicht und kompakt sein, um einen großen Arbeitsbereich zu gewährleisten und schnelles, präzises Verfahren zu ermöglichen.

Die entscheidende Kennzahl für alle Bewegungswerte ist die Geschwindigkeit eines Zahns des Werkzeugs im Material. Je weicher das Material, desto schneller kann der Zahn bewegt werden und desto mehr Material wird abgetragen. Eine gewisse Mindestgeschwindigkeit ist notwendig, weil ein großer Teil der beim Abtragen des Werkstoffs entstehenden Wärme über die Späne abgeleitet wird. Das zeigt sich häufig beim Fräsen von Holz: Wenn das Werkstück an der bearbeiteten Kante verschmort, wurde zu langsam bearbeitet. Eine hohe Drehzahl ist also wichtig. Das Drehmoment der Spindel wiederum begrenzt den Durchmesser der verwendbaren Werkzeuge. Ein Messerkopf mit 20 Zentimeter Durchmesser, wie er im Profibereich zum Schlichten großer Flächen eingesetzt wird, braucht mehr Leistung als ein 3-Millimeter-Schaftfräser.

Im Profibereich werden deshalb Spindeln mit über 60-kW-Leistung und bis zu 100 000 Umdrehungen eingesetzt. Im Hobbybereich sind wir von solchen Werten weit entfernt: Das Minimum wäre sozusagen ein Dremel- oder Proxxon-Schleifer, der in die Z-Achse eingespannt wird. Dieser wiegt etwa 500 Gramm und hat eine Leistung von etwa 125 Watt. Das Maximum, das für die Bauweise der Shapeoko nicht zu schwer wird, sind (Ober-) Fräsmotoren, beispielsweise von Kress, mit 800 – 1000 Watt, die bis zu zwei Kilogramm wiegen. Auf größeren Hobbyfräsen sind luft- und wassergekühlte Spindeln mit 2000 – 4000 Watt zu finden. Ich bin mit einer 400-Watt-"Chinaspindel", die etwa 900 Gramm auf die Waage bringt, etwa in der Mitte geblieben (Bild 2.12).

Ein wichtiger Grund für diese Wahl war zudem, dass diese Spindeln mit 12 bis 48 Volt betrieben werden, die Fräsmotoren dagegen mit 230 Volt. Ich versuche bei meinem Aufbau, die Netzspannung soweit möglich von der Fräse fernzuhalten. 230 Volt durch den gesamten Aufbau zu leiten, ist meiner Meinung ein Risiko bei solchen Eigenbauten. Ich habe die gesamte Fräse so aufgebaut, dass die Netzspannung an einer Stelle – und zwar bei den Netzteilen – gebündelt ist. Wenn man an den Netzteilen arbeitet, weiß man, dass man mit 220 Volt hantiert. Stößt man dagegen irgendwo an der Maschine auf ein Netzspannung führendes Kabel, könnte man auch einmal vergessen, dass hier Lebensgefahr besteht.

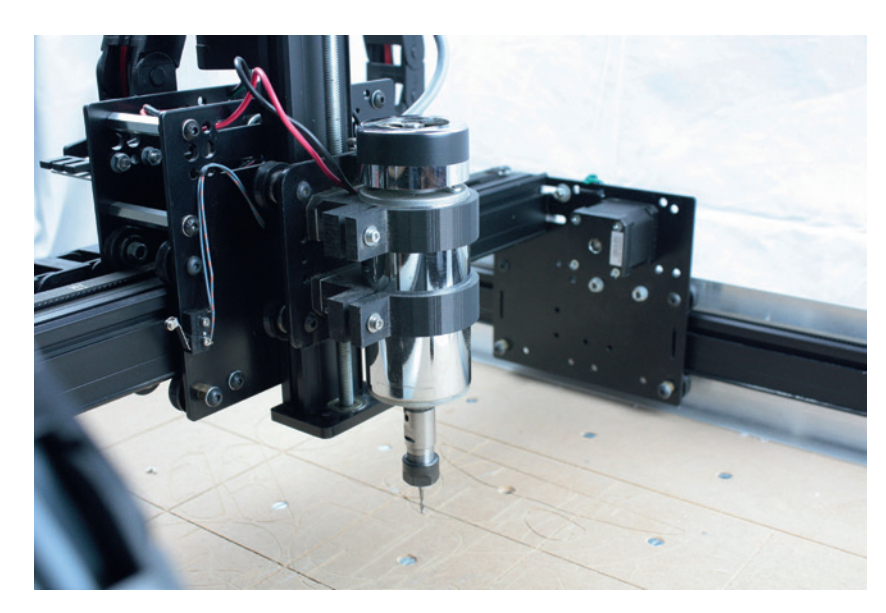

**Bild 2.12** Die typische "Chinaspindel", wie sie in Hobbyfräsen gerne eingesetzt wird

Zudem ist die von mir gewählte Spindel drehzahlgesteuert, was ein feines Anpassen der Drehzahl an den Werkstoff ermöglicht. Die von mir gewählte Steuerung hat einen entsprechenden PWM-Ausgang, sodass sich die Spindeldrehzahl stufenlos aus der Software heraus steuern lässt. Allerdings zeigte sich auch hier der Nachteil des fehlenden Rückkanals: Die Steuerung nimmt bei vollem PWM-Signal an, dass die Spindel mit voller Drehzahl läuft, und berechnet Zwischenstufen selbstständig, wenn man den Maximalwert eingegeben hat. Gibt man als Maximaldrehzahl 12 000 Umdrehungen an, zeigt die Steuerung bei halbem PWM-Signal 6000 Umdrehungen an – unabhängig von der tatsächlichen Spindeldrehzahl. Ich habe eine Weile benötigt, um auf dieses Problem aufmerksam zu werden, nachdem die Bearbeitung nicht so erfolgte wie gewünscht. Mit einem berührungslosen Drehzahlmesser fand ich am Ende heraus, dass diese Spindel, wenn man sie mit 24 Volt statt der maximal möglichen 48 Watt betreibt, nur 6000 statt 12 000 U/min erreicht. Um die volle Drehzahl nutzen zu können, benötigen wir also eine zusätzliche Stromversorgung der Spindel mit 48 Volt. Das ist jedoch nicht unbedingt notwendig. 6000 U/min reichen für die meisten Bearbeitungen völlig aus.

Zum Einspannen des Werkzeugs haben sich sogenannte ER-Doppelkegelspannzangen durchgesetzt, die in verschiedenen Größen verfügbar sind. In das Spannfutter wird eine Spannzange eingesetzt, die jeweils innen einen bestimmten Durchmesser besitzt. Das heißt, für einen Fräser mit 3-Millimeter-Schaft benötige ich eine 3-Millimeter-Spannzange. Sehr viele Fräser haben auch einen 1/8-Zoll-Schaft, was 3,175 Millimetern entspricht, der sich mit einer 3-Millimeter-Spannzange einspannen lässt. Die 400-W-Chinaspindeln haben eine ER11-Aufnahme, für die Spannzangen von 0,5 bis 7 Millimetern verfügbar

## ■ **3.2 Schnittwerte: Bitte die Richtgeschwindigkeit beachten!**

Wie schnell kann ich denn nun schneiden? Der Hersteller eines Werkzeugs wendet sehr viel Know-how auf die Schneidengestaltung auf, denn diese entscheidet über die Effizienz des Werkzeugs. Wie schon mehrmals gesagt, sind diese Werte wichtig. Zu langsam zu fahren ist genauso kontraproduktiv wie das zu schnelle Fahren. Da unsere Maschinen im Vergleich zu Profianlagen in der Verfahrgeschwindigkeit, der Steifigkeit und auch der Spindeldrehzahl limitiert sind, werden wir oft in die Lage kommen, nicht so schnell fahren zu können, wie es die Werte des Werkzeugs vorgeben. Es macht also keinen Sinn, für eine einfache Fräse wie die unsere hocheffiziente Werkzeuge anzuschaffen. Wir werden sie sowieso nicht im optimalen Bereich betreiben können.

Für jedes Werkzeug gibt der Hersteller neben den Geometriedaten zwei Werte an, die den Schnitt eines Zahns im Werkstück beschreiben. Um diese Werte zu verstehen, müssen wir gedanklich in den Bearbeitungsraum hinabtauchen. Die Schneide schält einen Span heraus, wenn sie in Kontakt mit dem Werkstück kommt. Dazu muss sich der Fräser etwas in Bearbeitungsrichtung bewegen. Je weiter er sich zwischen zwei Schneiden bewegt, desto dicker wird der Span, den er abschält. Das ist der Vorschub *f*z pro Zahn. Der zweite wichtige Wert ist die Geschwindigkeit, mit der sich die Schneide auf ihrer Kreisbahn durch das Material bewegt. Man nennt sie Schnittgeschwindigkeit  $v_c$  (Bild 3.10).

**HINWEIS:** Achtung! Beide Werkzeugwerte beziehen sich auf einen Zahn.  $f<sub>z</sub>$  ist der Vorschub pro Zahn, der mehreren Schneiden entsprechend mehrmals gerechnet wird. Die Schnittgeschwindigkeit v<sub>c</sub> ist nicht die Geschwindigkeit, mit der sich der Fräser durch das Material bewegt, sondern die des Zahns.

Um nun auf die eigentlich wichtigen Schnittwerte zu kommen, die im CNC-Programm abgefragt werden, kommen zwei Formeln zum Einsatz.

L.

Spindeldrehzahl:

 $S = (v_c \times 1000) / (d \times \text{pi})$ 

*d* ist der Werkzeugdurchmesser. Die 1000 werden benötigt, um m/min in mm/min umzurechnen.

Fräservorschub:

$$
v_{\rm f} = f_{\rm z} \times n \times S
$$

*n* ist die Anzahl der Zähne des Fräsers, also bei einem Zweischneider *n* = 2.

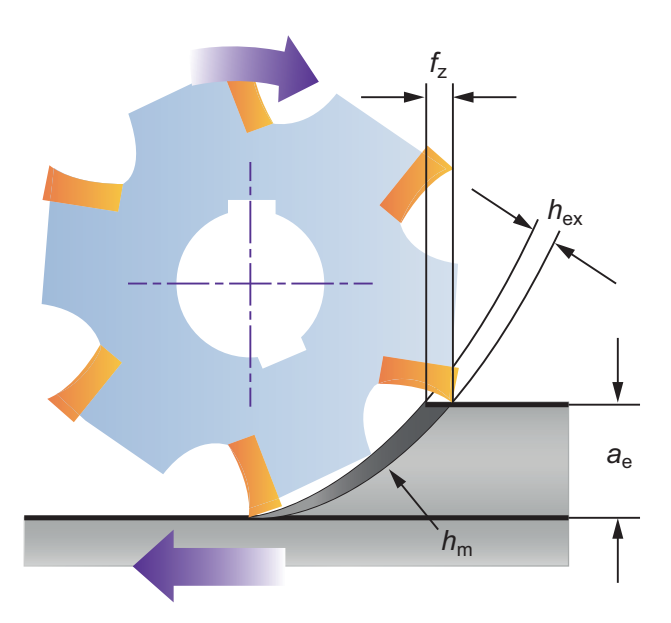

**Bild 3.10** Der Vorschub  $f_z$  pro Zahn und die Schnittgeschwindigkeit  $v_c$  sind die Grundlagen der Schnittdatenberechnung. Hier wird auch die radiale Zustellung a<sub>s</sub> gezeigt.

**TIPP:** Richtwerte für  $v_c$  und  $f<sub>z</sub>$  bei verschiedenen Werkstoffen finden sich in Tabellenbüchern oder im Internet, z. B. bei Sorotec unter *[http://www.sorotec.de/webshop/](http://www.sorotec.de/webshop/Datenblaetter/fraeser/schnittwerte.pdf) [Datenblaetter/fraeser/schnittwerte.pdf](http://www.sorotec.de/webshop/Datenblaetter/fraeser/schnittwerte.pdf)*.

Rechnen wir einmal einen Zweischneider mit 3 Millimeter Durchmesser durch, mit dem wir Sperrholz fräsen möchten. Die Sorotec-Werkzeugtabelle liefert hier folgende Werte:  $v_c$  = 500m/min und  $f_z$  = 0,035 mm/Zahn/Umdrehung.

Drehzahl *S* = (500 × 1000) / (3 × pi) = 53 051 1/min

Vorschub *v*<sub>f</sub> = 0,035 × 2 × 53 051 1/min = 3713,57 mm/min

Hier zeigt sich schon ein Problem: Unsere Spindel dreht maximal 12 000 Umdrehungen, berechnet haben wir jedoch über 53 000 Umdrehungen pro Minute. Also müssen wir, um die richtige Schnittgeschwindigkeit *v<sub>c</sub>* zu erreichen, diese maximale Drehzahl unserer Spindel in die Vorschubformel eintragen:

Vorschub  $v_f = 0.035 \times 2 \times 12000$  1/min = 840 mm/min

Nun fehlen noch zwei Parameter, nämlich die radiale und axiale Zustellung. Die radiale Zustellung  $a_e$  beschreibt, wie breit der Materialstreifen ist, der weggeräumt wird. Bei einer Vollnut – also dem ersten Schnitt im Material – ist diese Zustellung gleich der Fräserbreite. Die zweite Bahn legt man nicht komplett neben die erste, sondern fräst mit einer gewissen Überdeckung (Bild 3.11).

L.

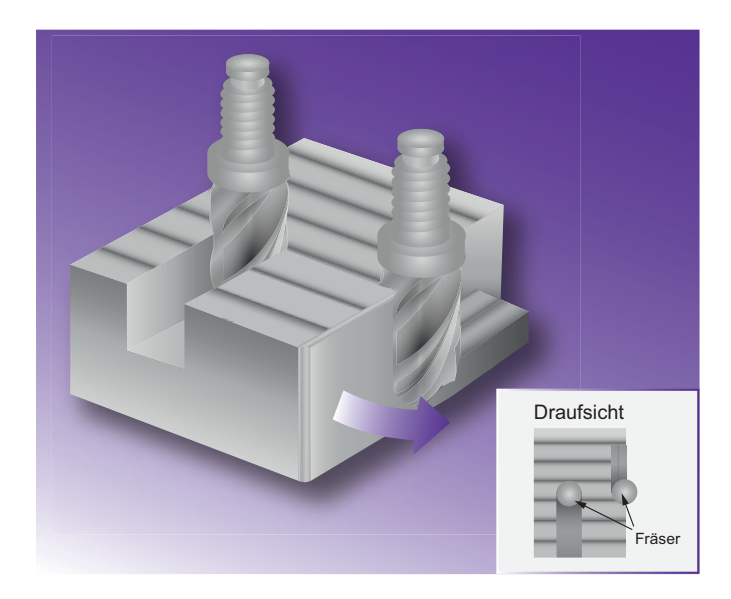

**Bild 3.11** Das Fräsen in der Vollnut (links) ist zu vermeiden. Bei Hobbymaschinen ist eine Überdeckung von 25 – 33 Prozent optimal.

Auf stabilen Maschinen oder bei der Bearbeitung weicher Werkstoffe lässt man die Fräsbahnen zu einem Drittel des Durchmessers überdecken.  $a_e$  ist in diesem Fall  $\frac{2}{3} \times d$ . Dann sitzt der Fräser satt in der Wand und es entstehen relativ wenige Vibrationen, die Maschine braucht aber entsprechend Drehmoment und Steifigkeit. Bei Hobbymaschinen ist eine Überdeckung zwischen 25 und 33 Prozent sinnvoll, also 1/4 × *d* bis 1/3 × *d*. Den halben Werkzeugdurchmesser sollte man übrigens meiden.

Die axiale oder vertikale Zustellung  $a_{\rm p}$ , also die Eintauchtiefe pro Schicht, sollte bei NE-Metallen etwa bei halbem Nenndurchmesser, bei Holz und Kunststoffen bis 2 × *d* liegen. Sehr weiches Material wie Hartschaum erlaubt sogar 5 × *d*. Diese Werte habe ich von Sorotec übernommen, da ansonsten nur schwer entsprechende Werte für die weichen Werkstoffe zu finden sind, die wir bearbeiten. Oft wird übrigens empfohlen, lieber relativ tief zu gehen und dafür weniger seitliche Zustellung zu wählen. Das macht auch Sinn in Bezug auf die Standzeiten des Fräsers, da dieser nicht nur am untersten Ende, sondern gleichmäßig über die gesamte Schneide genutzt wird und verschleißt.

Im Internet finden sich viele Vorschläge für Schnittwerte. Eine gute Quelle für die im Buch eingesetzte Hobbyfräse ist das CNC-Wiki unter *https://cnc-wiki.de*, wo sich auch viele andere interessante Informationen finden (Bild 3.12). Das Hoffmann Group/Garant-Zerspanungshandbuch (*www.hoffmann-group.com*) ist ein gigantisches Tabellenwerk mit Richtwerten für eine riesige Zahl von Werkzeugen und vielen anderen interessanten Informationen. Es ist aktuell jedoch nicht mehr als E-Book, sondern nur noch als gedrucktes Werk beim Hersteller verfügbar.

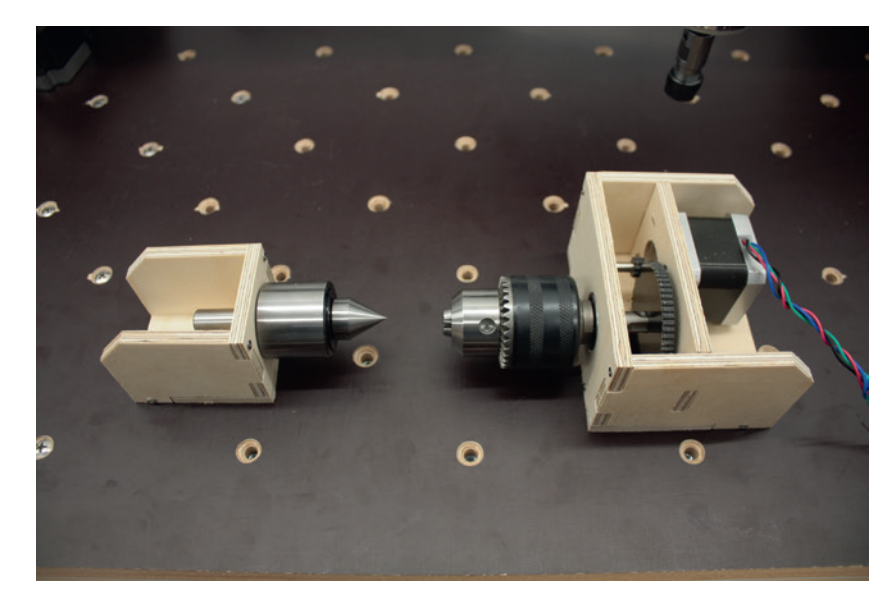

**Bild 8.22** Die vierte Achse ist fertig. Das Gehäuse aus Holz und die Pertinaxzahnräder passen fast ohne Nacharbeit zusammen.

## **■ 8.6 Hoch hinaus! Fräsen eines Flugzeug-Spantengerüsts**

Der Ausdruck "DXF-Format" ist eigentlich falsch, denn es gibt Tausende von DXF- "Dialekten". Die DXF-Ausgabe verschiedener Programme unterscheidet sich – zwar meist nur in Nuancen, die jedoch zu Problemen führen können. DXF wurde als Drawing Interchange File Format von Autodesk in AutoCad integriert. Die Beschreibung wurde offengelegt, sodass auch andere Softwarehersteller eigene DXF-Schnittstellen programmieren konnten. Das gelang dem einen besser, dem anderen weniger gut. Darüber hinaus hat sich DXF weiterentwickelt. Es existieren also verschiedene Versionen des Formats.

Und nicht zuletzt unterstützt DXF verschiedene Elemente besser oder schlechter. Schriften werden beispielsweise vielfach nicht erkannt, wenn die passende Schriftart im Zielsystem nicht vorhanden ist. Komplexe Geometrien, die beispielsweise entstehen, wenn Linienzüge nicht geschlossen sind, führen gerne zu Fehlern. Es gibt tatsächlich DXF-DXF-Konverterprogramme, die zwischen verschiedenen DXF-Dialekten hin und her übersetzen. Eine "zerschossene" DXF-Datei ist also nicht ein Hinweis auf schlechte Zeichenkenntnisse oder Schlampigkeit des Erstellers, sondern zeigt, dass die Software, in der die Datei erstellt wurde, und dein Programm, mit dem du die Datei öffnest, unterschiedliche Auffassungen über die Interpretation des Dateiinhalts haben. Trotzdem ist eine solche Datei oft die einzige Grundlage, die zur Verfügung steht. Deshalb zeige ich dir, wie du möglichst viel Geometrie aus dem Plan rettest beziehungsweise in Fräsdateien umsetzen kannst.

Als Beispiel habe ich den "Balsa-Zagi" gewählt (Bild 8.23). Der Zagi ist ein Nurflügel-Segelflugzeug, das üblicherweise aus Styropor gebaut wird. Im Forum von RC-Network.de (*http://www.rc-network.de*) bin ich auf einen Eintrag von Michael "Hasilein" Haase gestoßen, der das Modell aus Balsaholz in Spantenbauweise umgesetzt hat. Er hat mir erlaubt, seinen Entwurf hier als Beispiel zu verwenden.

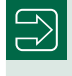

Den Thread zum Balsa-Zagi findest du unter *http://www.rc-network.de/forum/showthread.php/464184-Enkele-Balsa-Zagi*.

L

L

**HINWEIS:** Ich bin kein Modellbauer und schon gar kein Flugzeugmodellbauer. Haases Modell ist ein gutes Beispiel, um die Arbeit mit DXF-Dateien zu zeigen. Über die Eigenschaften des Flugzeugmodells selbst kann ich keinerlei Aussagen treffen.

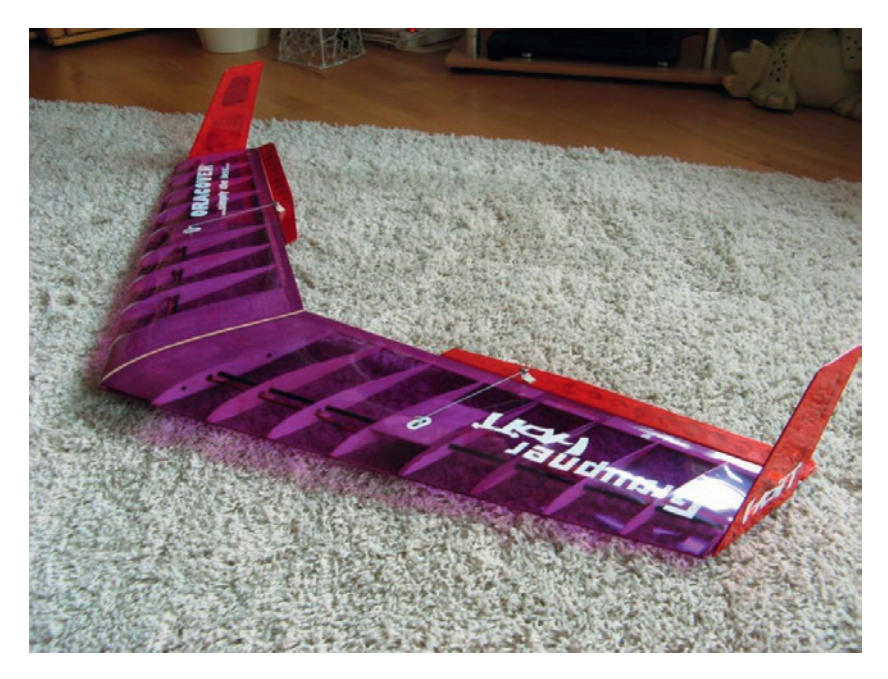

**Bild 8.23** Der Balsa-Zagi ist ein schönes Beispiel für ein Flugzeugmodell in Spantenbauweise (© Michael Haase, rc-network.de).

Schaut man sich das DXF, das Haase zum Download eingestellt hat, beispielsweise in Estlcam an, stellt man schnell fest, dass da einiges durcheinandergeraten ist (Bild 8.24). Statt an der linken Seite übereinander sind die Spanten quer über das Blatt verstreut und der Flügel ist zerlegt. Die Erleichterungsbohrungen in den Klappen fehlen ganz beziehungsweise werden zwar dargestellt, wenn man darüberfährt, aber in anderer Lage und an anderer Stelle. Die Beschriftungen fehlen ganz. In Fusion 360 liegen die Spanten richtig, doch die Löcher fehlen ebenfalls. Hier könnte man zumindest die Geometrie der Klappe kopieren und die Löcher neu einfügen.

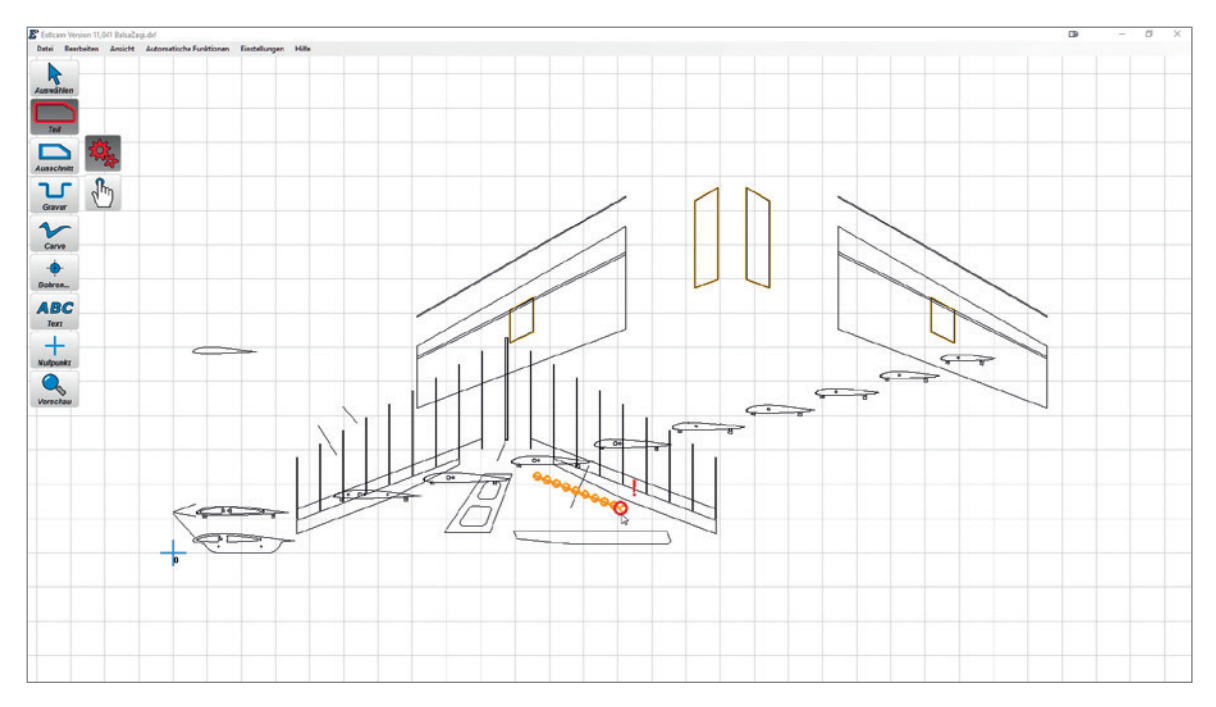

**Bild 8.24** Estlcam zeigt die DXF-Datei wild gewürfelt an. Einige Elemente wie die Bohrungen in der Klappe fehlen ganz beziehungsweise werden nur sichtbar, wenn man sie mit der Maus anfährt..

Dass das DXF im Prinzip vollständig ist, zeigt sich, wenn man die Datei in SolidWorks 2018 lädt. Dort wird die Zeichnung richtig, vollständig und mit allen Beschriftungen dargestellt. Allerdings ist es mir nicht gelungen, diese "saubere" Zeichnung wieder zu exportieren, da die Software 110 offene Konturen anzeigt (Bild 8.25).

Zum Glück ist Estlcam relativ genügsam und ermöglicht es, Fräsgeometrien neu anzuordnen. Wir können – bis auf die Erleichterungsbohrungen – alle Geometrien auch aus dem "wilden" DXF retten. Dazu lädst du die Datei in Estlcam und beginnst, die Konturen der Spanten, beginnend mit den beiden links unten, die am richtigen Ort sitzen, als Innenoder Außengeometrie beziehungsweise Teil und Ausschnitt zu definieren. Hier helfen Automatismen wenig weiter. Es ist an dieser Stelle sicherer, dies von Hand zu tun.

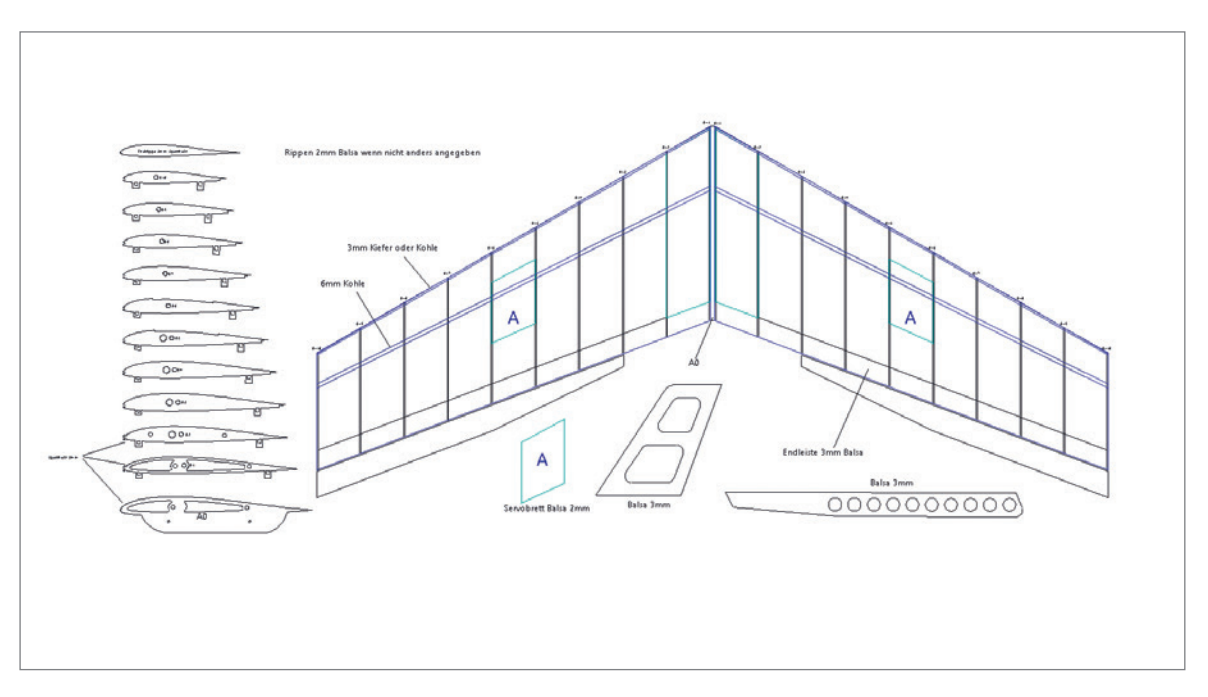

**Bild 8.25** SolidWorks 2018 zeigt die Zeichnung richtig, vollständig und mit Beschriftung an, meldet aber auch 110 Geometriefehler.

Dir wird schon aufgefallen sein, dass du mit dem Auswahlwerkzeug in Estlcam zwar Fräswege markieren kannst, aber keine DXF-Konturen. Das ist auch logisch, denn Estlcam kann das DXF nur lesen, nicht verändern. Der Fräsweg, der auf Basis einer Konturerkennung entlang der DXF-Geometrie entsteht, ist dagegen von Estlcam selbst erzeugt und kann von der Software natürlich verändert und auch verschoben werden.

Dementsprechend können wir nun die Fräswege neu anordnen. Allerdings sollten die Fräswege innerhalb eines Bauteils, beispielsweise eines Spants, sich nicht zueinander verschieben. Definiere die Fräswege an der dritten Rippe von unten (Außenkontur und fünf Löcher). Schalte nun auf das Auswahlwerkzeug und markiere – am einfachsten durch Aufziehen einer Box – alle diese Fräswege und klicke oben im Menü *Bearbeiten* auf GRUPPIEREN. Damit sind diese Fräswege zu einer Einheit zusammengefasst, die nur gemeinsam aktiviert und bearbeitet werden kann (Bild 8.26).

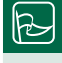

**TIPP:** Keine Regel ohne Ausnahme! Per Shift-Taste kannst du auch Elemente einer Gruppe einzeln markieren.

Г

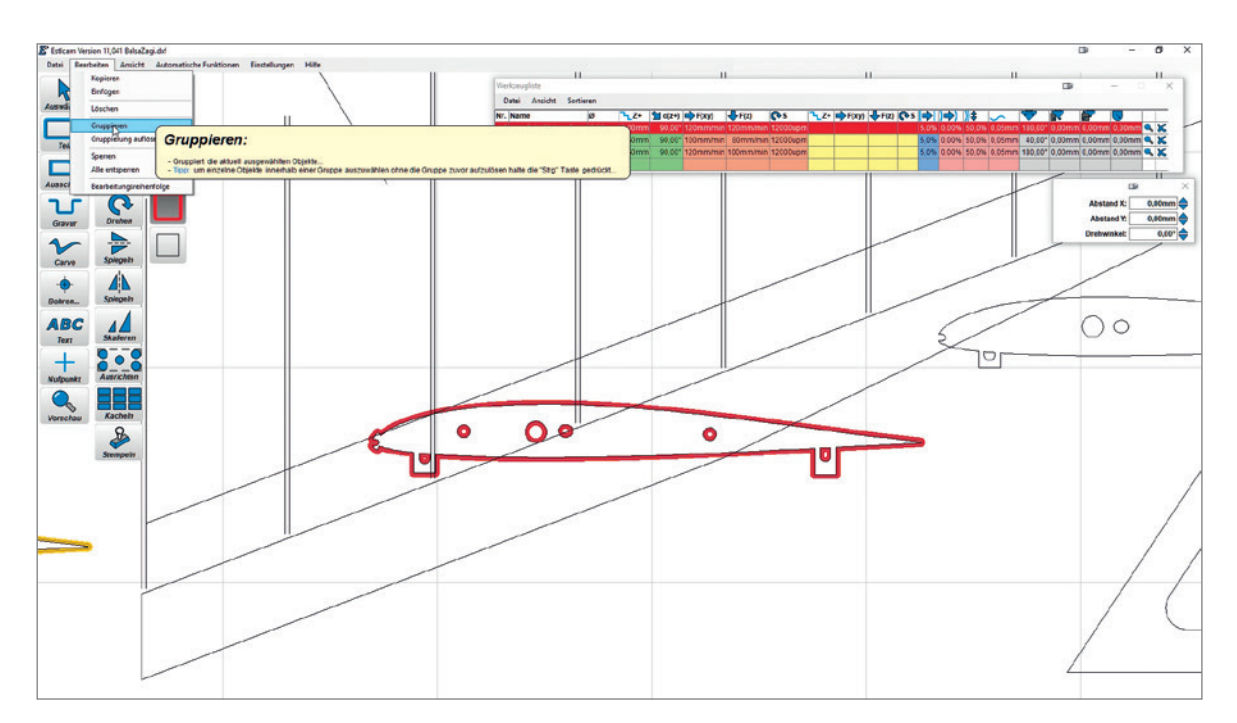

**Bild 8.26** Mit einem Klick kannst du alle Elemente einer Rippe gruppieren und gegeneinander festlegen.

Im Auswahlmenü findest du die Befehle zum Manipulieren der Fräswege: verschieben, drehen, horizontal oder vertikal spiegeln und skalieren. Verschieben und drehen arbeiten sogar gleichzeitig. Du kannst einen Fräsweg oder eine Gruppe mit der linken Maustaste verschieben und mit der mittleren Taste drehen. Mit der rechten Maustaste verschiebst du den gesamten Bildschirm. Du kannst also relativ weit ins Bild hineinzoomen, erst einmal jeder einzelne Spant und das Winglet mit Fräswegen versehen und jeweils gruppieren. In der Gesamtansicht schiebst du die Gruppen dann so zusammen, dass sie schön auf eine Platte passen.

Sogar die Löcher in der Klappe findet die automatische Konturverfolgung, wenn du weißt, wo sie liegen – sie sind nämlich nicht sichtbar (Bild 8.27). Berührst du den einzelnen Kreis, der sichtbar ist, werden die anderen Kreise angezeigt. Das Problem: Dieser erste Kreis ist nicht sauber geschlossen und eine Linie liegt quer über allen Kreisen. Wahrscheinlich handelt es sich um eine Konstruktionslinie aus dem CAD-System, die fälschlicherweise ins DXF geraten ist. Ebenfalls problematisch ist die äußerste Rippe, die ist am hinteren Ende nicht sauber geschlossen, was die automatische Konturerkennung durcheinanderbringt.

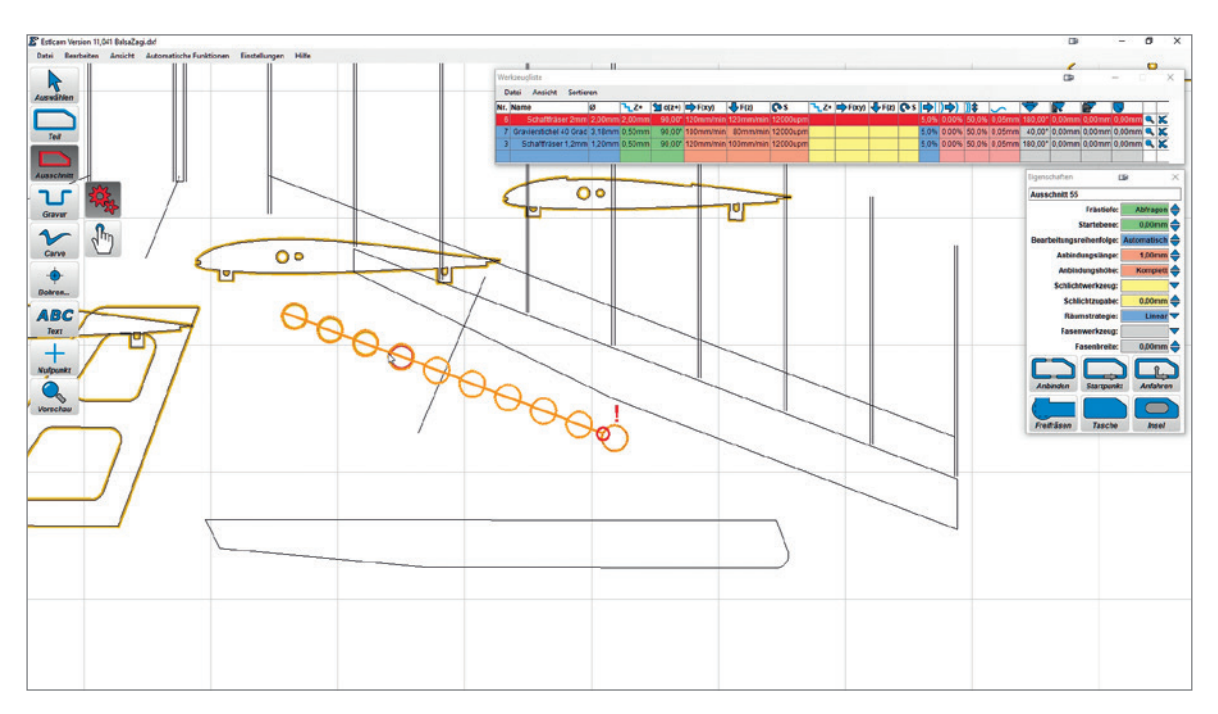

**Bild 8.27** Mit etwas Geschick lässt sich sogar die zunächst unsichtbare Reihe der Erleichterungslöcher mit Fräsbahnen versehen und richtig platzieren.

Die Lösung ist die manuelle Korrektur: Sobald du mit aktivierter manueller Verfolgung in die Nähe der Kontur kommst, wird diese mit ihren Stützpunkten dargestellt. Bei großer Vergrößerung siehst du auch die offene Kontur am hinteren Ende des Profils (Bild 8.28). Klicke auf den Endpunkt der oberen Linie und fahre Richtung Profil. Estlcam versucht wiederum, Linienzüge zu erkennen, und zeichnet plötzlich das gesamte Profil grün – es hat sie erkannt. Ein rechter Mausklick bestätigt die Auswahl.

Dann hängt am Mauszeiger noch eine blaue Linie, mit der du den Linienzug schließen musst. Klicke nun mit links auf das obere Ende des Linienzugs und die Fräskontur erscheint. Die rechte Maustaste bestätigt automatisch erkannte Linienzüge, die linke Maustaste bestätigt Einzelpunkte. Mit der automatischen Konturverfolgung kannst du quasi freihändig zeichnen.

Hast du alle Fräswege definiert? Dann geht es ans Sortieren. Auch dafür hält Estlcam eine tolle Funktion bereit – und zwar das Ausrichten (im *Auswählen*-Werkzeug der dritte Button von unten). Und so geht's: Klicke auf AUSRICHTEN. Es erscheint ein Menü mit neun Buttons, mit denen du die Ausrichtung auswählst. Aktiviere zuerst die obere der beiden Profilgruppen links unten. Sie wird nicht rot, sondern blau. Das ist nun die Referenzgeometrie, an der ausgerichtet wird. Dann klickst du den linken mittleren Button, um die Geometrien nach links ausrichten. Nun kannst du eine Profilgruppe nach der anderen anklicken und diese flitzen nach links, wo sie übereinander einen Stapel bilden, ganz so wie im SolidWorks-Bild (Bild 8.29).

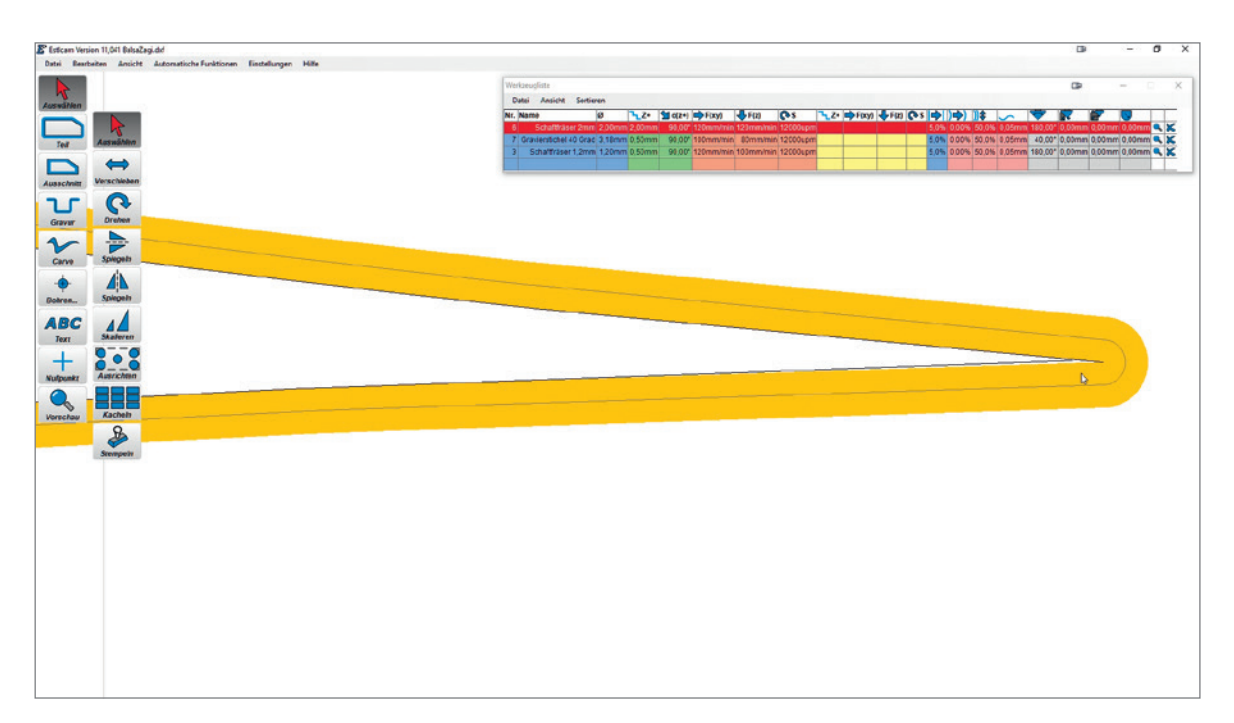

**Bild 8.28** In hoher Vergrößerung ist der offene Linienzug am Ende des Profils klar zu erkennen.

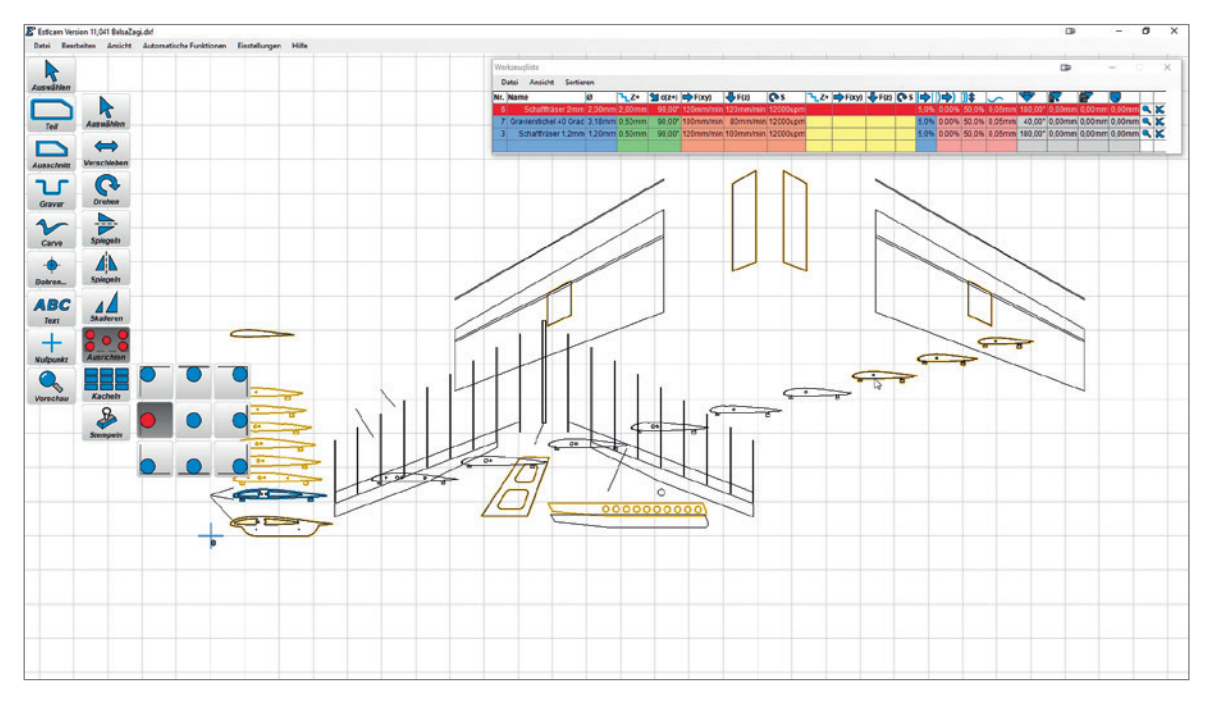

**Bild 8.29** Zack, zack: Mit wenigen Mausklicks sammelst du die Profile an der linken Kante.

Jetzt schiebst du noch das Winglet an die Profile, um möglichst wenig Abfall zu haben (ebenso die Klappe). Beide brauchen wir übrigens zweimal und jeweils gespiegelt. Das ist mit KOPIEREN und EINFÜGEN (rechtes Kontextmenü) und den Spiegelfunktionen des *Auswählen*-Werkzeugs schnell erledigt. Auch die Servobretter und die Verkleidungen in der Mitte des Nurflüglers sind schnell zusammengesucht und sinnvoll angeordnet. Beachte dabei, dass verschiedene Werkstoffe gefräst werden müssen. Du kannst das Projekt speichern, dreimal kopieren (für Sperrholz, 2-mm- und 3-mm-Balsa) und in diesen drei Dateien jeweils die unerwünschten Fräswege löschen. Dann musst du noch die Nullpunkte anpassen und ab auf die Fräse. Der Erstflug rückt in Sicht!

### **■ 8.7 3-Achs-Fräsen: In alle Richtungen**

Um zu zeigen, dass Estlcam auch 3-Achs-Fräsen unterstützt, und um die Beschreibung von Estlcam zu vervollständigen, will ich in diesem Abschnitt noch einen kurzen Exkurs machen. Basis ist ein Modell, das in meinem ersten Buch *CAD für Maker* (ISBN 978-3-446- 45681-5) gescannt und ebenfalls für ein Fräsprojekt verwendet wurde, dort allerdings in Fusion 360. Das Modell ist der Scan einer Specksteinfigur, die in abstrakter Form zwei Menschen zeigt, die sich an den Händen halten und gleichzeitig eine Herzform bilden (Bild 8.30). Das Modell, das wir zum Fräsen verwenden wollen, ist halbiert, damit eine flache Unterseite entsteht. Diese können wir nicht bearbeiten.

Hier sieht man auch sehr schön, warum 3-Achs-Fräsen kein 3D-Fräsen ist. Bei der Bearbeitung von der Seite kommt der Fräser nicht zwischen den freischwebenden Arm und die Unterlage, was dazu führt, dass der Bereich zwischen Arm und Unterlage gefüllt bleibt.

Estlcam wechselt automatisch in den 3-Achs-Modus, wenn eine STL-Datei geladen wird. Zunächst fragt Estlcam nach der Maßeinheit der STL-Datei. Danach erscheint ein Menü, in dem du die Datei richtig positionieren kannst. Die Ansicht auf dem Bildschirm ist die von oben. Das 3D-Modell muss also so liegen, wie es aus der Sicht des Werkzeugs zu sehen wäre. Mithilfe der Pfeile im Popup-Fenster drehst du das Modell. Du kannst es auch spiegeln. Dabei ändert Estlcam leider die Größe des Objekts. Schaue in den Feldern links unten im 3D-Vorschau-Popup am Ende nochmals nach den Definitionen. Ich habe als Rohmaterial eine Buche-Leiste mit einem Querschnitt von 60 × 20 Millimetern. Die Höhe sollte also unter 20 Millimetern liegen. Bei mir passte eine Breite von 40 Millimetern, um eine Höhe von 19,13 Millimetern zu erreichen. Ich hätte auch gleich 19 Millimeter eingeben können, die Maße sind miteinander gekoppelt und die Größe ändert sich in allen drei Dimensionen proportional (Bild 8.31). Allerdings benötige ich die Breite im nächsten Schritt.

 $\boxed{\oplus}$ 

# **Stichwortverzeichnis**

#### **Symbole**

2,5 Achsen *30* 3+2-Achs-Fräsen *34* 3-Achs-Fräsen *206*

#### A

A4988 *21* A-Achse *34* Absaugung *239. siehe Späneabsaugung* Achsantrieb *24* Achsen *30* Achsführungen *23* Adaptive Clearing *73* Aktivierung der Referenzfahrt *155* Anbindung *194* Arbeitsplatte *30, 116* Arbeitsraumgröße *79* Arduino 19 Arduino IDE *143* Aufbau der Fräsenelektronik *127* axiale Zustellung *66*

#### B

B-Achse *34* Balsa-Zagi *200* bCNC *19, 147* Bedienpanel *135* Beleuchtung *135, 227* Beschleunigung *159* Bestellliste *88* Bestellung der Profile *83* Bewegungsbefehle *14* Blechmuttern *89* BOB *19* Breakout-Board *19* BZT Maschinenbau *40*

#### C

C-Achse *34* CAD *175* CAM *175* CAM-Software *16* Carbide 3D *47* China-Endstufe *21* Chinafräse *39* Chinaspindel *27* Clock *256* Clockwise *256* Closed-Loop-Steuerung *22* CNC *175* CNC-Wiki *66* Computer-Aided Design *175* Computer-Aided Manufacturing *175*

#### D

Datenfluss *18* Decay *252* Diamantverzahnung *63* digitale Daten *175* Dimensionen *30* Doppelkegelspannzangen *28* Doppelklebeband *48*

Drehachse *33* Drehmoment *27* Drehzahl *27* Drehzahlcontroller *250* Drehzahlsteuerung *28* Dreiachsfräse *24* Dreiachs-Simultanbearbeitung *32* Dremel *27* DRV8825 *21* DXF *188* DXF-Format *199*

#### E

Easy Chain *138* Ebenenwechsel *31* echtzeitfähig *18* Eilgang 14 Einschlagmuttern *116* Einspannen ins Bohrfutter *261* Eintauchtiefe *66* Eintauchvorgang *73* Einzahnfräser *61* Elektro-Kit *86* EMS Möderl *46* Enable *256* Endkappen *89* Endschalter *76, 132* Energieführungskette *137* ER11 *28* Estlcam 176

#### F

Feileneffekt *37* Firmware *19* Fischschwanz *58* Fräserradiuskorrektur *16* Frässpindel-Kit *86* Frässtrategie *67* Frästisch *30* Fünfachs-Fräsmaschine *34* Fusion 360 *119, 189, 213*

#### G

Gantry *23* Garant-Zerspanungshandbuch *66* G-Code *14* G-Codedateien lesen *185* G-Code-Onlinesimulator *15* G-Code-Sender *19* Gegenlauffräsen *67* Gehäuse *53* Gleichlauffräsen *67* GoCNC *41* Gravieren *54* Gravierstichel 61 Gravuren 179 GRBL *19, 143* GRBL-Controller *86* GRBL einstellen *151*

#### H

Haltemoment *22* Haltesteg *170* Handrad *160* Hartmetall *57* Hauptschalter *128* Helixbahn *74*

#### I

Inbetriebnahme *151* Inkscape *181*

#### K

Käsefräse *6* Keramik *57* Keypad *162* Klonen *140* Klonen von Achsen *248* Kommentare im G-Code *14* konturfolgend *72* Koordinatensystem *75* Kosten *87* Kress *27* Kugelumlaufmutter *25*

#### L

Laufrollen *94* Laufwagen 24 Leitungen *131* linksspiraliger Fräser *61* Lubuntu *145*

#### M

MakerSlide *24, 47, 82* Maschinengestell *37* Maschinennullpunkt *75* Maximaldrehzahl *28* MaXYposi *55, 245* M-Code *14* Mechanik-Kit *79* MechaPlus 46 Mikroschalter *135* Mikroschritte *22, 157* Motorentreiber *21* Motorregelung (Staubsauger) *241* myhobby-CNC *38, 82*

#### N

NC *175* NEMA *22* Netzspannung *27* Netzteil *128* Normally-Closed *134* Normally-Open *134* Not-Aus-Schalter *130* Nullpunkt *75* Nullpunktverschiebung *78* Nutentische *48*

#### O

Open Source *38*

#### P

Parallelfräsen *71* Parallelport *19* Pause *135* Pi CNC Hat *20, 87* Polulu *21* Portal 23 Programmnullpunkt *76* Proxxon *27, 42* Pulley *24* PWM-Ausgang *28*

#### R

radiale Zustellung *65* Radiusfräser *59* Raspberry Pi *19* Referenzpunkt *75* Referenzschalter *76, 132* Restmaterialbearbeitung *70* Resume *135* Richtungssignal umkehren *153* Richtwerte für Schnittwerte *65* Riementrieb *24* Ritzel *24* Root-Kit *83*

#### S

Scannen (bCNC) *198* Schaftfräser *58* Schleppkette *137* Schlichten 69 Schlichtfräser *62* Schnellarbeitsstahl *57* Schnittdatenberechnung *65* Schnittgeschwindigkeit *64* Schritte pro Millimeter *157* Schrittimpulssignal umkehren *153* Schritt Impulszeit *153* Schritt Leerlaufverzögerung *153* Schrittmotor 22 Schrittmotoraktivierungssignal umkehren *153* Schrittverluste *22* Schrittwinkel *22* Schruppaufmaß *70* Schruppen 69 Schruppfräser *63* Shapeoko *24, 38, 47* Shapeoko-T *38* Shapeoko-X 38

Shaper Origin *42, 116* Shaper Utilities *119* Sicherheitshinweise *172* Software-Endstops *154* Sorotec *44* Span *61* Späneabsaugung *50* Spanneisen 49 Spannpratze *49* Spannut 61 Spannzange *28* Spindel *27, 130* Spindelmotor 27 Spindeltrieb *25* Spiralbearbeitung *72* Stabilität *36* Standzeit *66* statische Aufladung *242* Statusreport *154* Staubsauger *50, 239* Staubsauger CNC-steuern *243* Steifigkeit *36* Stepcraft 45 Steppermotor *22* StepStick *21* Steuerrechner 145 Steuerung *18* Stop *135* Stromabbau 252 Stromversorgung *128* SVG-Datei *180*

#### T

Taschenfrässtrategie *31* Tastplatte *233* TB6560 *21, 248* TB6600 *21* T-Nutenfräser *60* Trapezgewinde *25* Trapezgewinde-Set *105* Treppenbock *49* Trochoidalfräsen *73*

#### U

Umkehrspiel *26*

#### V

Vakuumtisch *30, 48* Verfahrbereich *80* Verfahrgeschwindigkeit *158* Vierachsbearbeitung *247* vierte Achse *54, 247, 258* Vollhartmetall *57* Vollnut *65* Vorschub *64* Vorschubrichtung *67*

#### W

Wasteboard *30* Web-Handrad *163* Wendeschneidplatten 57 Werkstückbefestigung *48* Werkstücknullpunkt *76* Werkzeug *91* Werkzeugdurchmesser *64* Werkzeughalter *52* Werkzeuglängenmesssystem *53* Werkzeuglängensensor *51* Werkzeuglängentaster *231* Werkzeugnullpunkt *76* Werkzeugwechsel *51, 233* Werkzeugwechselpunkt *76* Wirbelfräsen *73*

#### X

X-Achse *23* X-Portal, Zusammenbau *104* X-Schlitten, Zusammenbau *100*

#### Y

Y-Achse *23* Y-Achse, Zusammenbau *109*

#### Z

Z-Achse *23* Z-Achse, Zusammenbau *96* Zähnezahlen *61* Zahnriemen *24*

ZenziWerken *54, 188* Zerspanungsmechaniker *9* Z-konstant *72* Zyklon *51* Zyklonabscheider *240*